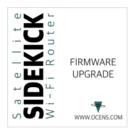

# Firmware Upgrade instructions for SIDEKICK

Upgrading your Sidekick to version 3 requires connecting the Sidekick to your computer via an ethernet cable and uploading new firmware. To perform this please follow these instructions.

## Section 1

First you will need to download the latest firmware file from the website here:

### https://www.ocens.com/sidekick#Downloads

Look for the firmware upgrade file link and save it to the downloads folder on your computer.

# Section 2

Next you will need to configure your computers network settings:

### Windows 10:

- In the Windows search bar at the bottom of your screen type in Settings and select the Settings App
- Then choose the Network & Internet option
- On the left side menu select Ethernet
- Then on the Right select Change adapter options
- Double click on the Ethernet connection
- On the Status window that pops up click on Properties
- Click on the line Internet Protocol Version 4 and then click on Properties (note the settings here so that you can reset them when we are finished)
- Choose: Use the following IP address and enter the following:
  - IP address: 192.168.1.2
  - Subnet mask: 255.255.255.0
  - Default gateway: 192.168.1.1
- Then click OK
- You can leave these windows open as you will come back to them to reset the settings.
- <Proceed to section 3>

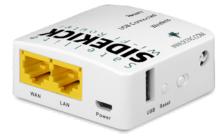

| Internet Protocol Version 4 (TCP/IPv4) Properties                                                                     |                                |  |
|----------------------------------------------------------------------------------------------------|--------------------------------|--|
| General                                                                                                    |                                |  |
| You can get IP settings assigned auton<br>this capability. Otherwise, you need to<br>for the appropriate IP settings. | ask your network administrator |  |
| Use the following IP address:                                                                                         | ,                              |  |
| IP address:                                                                                                    | 192.168.1.2                    |  |
| Subnet mask:                                                                                                    | 255.255.255.0                  |  |
| Default gateway:                                                                                                    | 192.168.1.1                    |  |
| Obtain DNS server address autom                                                                                       | natically                      |  |
| • Use the following DNS server add                                                                                    | resses:                        |  |
| Preferred DNS server:                                                                                                 |                                |  |
| Alternate DNS server:                                                                                                 |                                |  |
| Validate settings upon exit                                                                                           | Advanced                       |  |
|                                                                                                    | OK Cancel                      |  |
|                                                                                                    |                                |  |

### Windows 11:

- In the Windows search bar at the bottom of your screen type in Settings and select the Settings App
- Then choose the Network & Internet option
- select the Ethernet option
- Click on "Edit" button in the IP assignment section
- Change the Edit IP Settings to Manual
- Turn on the IPv4 setting
- Enter the following:
  - o IP address: 192.168.1.2
  - o Subnet mask: 255.255.255.0
  - o Default gateway: 192.168.1.1
  - Preferred DNS: 0.0.0.0
- Click Save
- <Proceed to section 3>

| Edit IP settings         | > Ethernet                 |
|--------------------------|----------------------------|
| Manual ~                 |                            |
| IPv4                     | ^                          |
| On                       | Edit                       |
| IP address               |                            |
| 192.168.1.2              | Off                        |
| Subnet mask              | determine this extends     |
| 255.255.255.0            | data usage on this network |
| Gateway                  |                            |
| 192.168.1.1              |                            |
| Preferred DNS            | Edit                       |
| 0.0.0.0                  |                            |
| Preferred DNS encryption |                            |
| Unencrypted only ~       |                            |
| Alternate DNS            | Edit                       |
|                          |                            |
| Save Cancel              | Сору                       |

#### Mac:

- Open System Preferences
- Select Network
- Select your Ethernet connection from the menu on the left (make a note of the current settings so that you can return them to the previous settings after this upgrade)
- Set Configure IPv4 to: Manually and enter the following:
  - o Set IP Address: 192.168.1.2
  - Set Subnet Mask: 255.255.255.0
  - Set Router: 192.168.1.1
- Click Apply

#### Section 3

- Now connect the ethernet cable between the computer and the WAN port on the SIDEKICK.
- Press and hold Reset button down on the side of the Sidekick while connecting the power cable to the Sidekick.
- The red light will flash on 6 times release button after the sixth flash (notice the lights flash quickly for just a moment when this happens)
- Your Sidekick should now just have the green Wireless light on solid it is now in Firmware upgrade mode.

| <ul> <li>Wi-Fi</li> <li>No IP Address</li> </ul>     | ŝ                        | Status:         | Cable Unplugged                                                                                        |
|------------------------------------------------------|--------------------------|-----------------|----------------------------------------------------------------------------------------------------|
| Bluetooth PAN     Not Connected                      | *                        |                 | Either the cable for Ethernet is not plugged i<br>or the device at the other end is not<br>responding. |
| Ethernet<br>Not Connected                            | $\langle \cdots \rangle$ | Configure IPv4: | Manually                                                                                               |
| FireWire                                             | **                       | IP Address:     | 192.168.1.2                                                                                            |
| Not Connected                                        |                          | Subnet Mask:    | 255.255.255.0                                                                                          |
| <ul> <li>ThundeIt Bridg<br/>Not Connected</li> </ul> | ۰۰>                      | Router:         | 192.168.1.1                                                                                            |
|                                                      |                          | DNS Server:     |                                                                                                    |
|                                                      |                          | Search Domains: |                                                                                                    |

# Section 4

On your computer:

- Open a web browser and enter the web address: 192.168.1.1
- If you get a "page not found" message, please review previous steps and start over.
- You will see a page allowing you to Select the firmware file that you have downloaded and then click Upgrade Firmware.
- Once the file is uploaded to the device (this happens quickly) it will take about 2 minutes for the upgrade to process in the Sidekick.

## Section 5

- You will know it is complete when the red Ready light and the green Wireless lights are on full time.
- You can verify by resetting your computer settings and then moving the ethernet cable from the **WAN** port to the **LAN** port on the Sidekick.
- You should be able to login to the Sidekick webpage by pointing your browser to 192.168.8.1.
- Pleases follow the login steps on the screen.
- Once you are at the main screen you can look in the lower right of the window to confirm the Firmware version number.

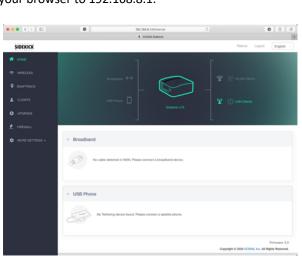

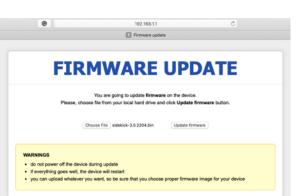